# Grid Control 11g 64bit WLS installation

Support 11g Training

12-feb-2010

## 64bit WLS (Generic) Installation: Introduction

#### Prerequisite:

Grid Control 11g uses WebLogic Server instead of the OC4J traditional with version 10.1 and 10.2. Grid Control will deploy on an existing WLS function in the grid Control Installation.

#### Action to fulfill:

Herein is described a simple sequence for installing WLS in support of later single instance Grid Control installation on Linux x86\_64.

Obtain the wls1032\_generic.jar for installation of WLS on 64bit platforms.

WLS will be installed from this source in execution of a java command (example):

/u02/jdk16/jdk1.6.0\_18/bin/java –d64 –jar wls1032\_generic.jar

#### Continuing requirements:

Note that in the 64bit version of Linux (x86\_64), the required jdk for WLS installation is not bundled and additional action on the part of the user is required to access the appropriate java resources. Installation of the jdk is described elsewhere.

#### 64bit WLS (Generic) Installation: DISPLAY Requirements

If the installation is not being undertaken in a local desktop session, ensure that an X server session is available to support rendering the GUI WLS installer application.

Set the DISPLAY environment variable to point to the X server that will display the installer. The format of the DISPLAY environment variable is:

hostname:display\_number.screen\_number

Example (C shell):

% setenv DISPLAY test.mydomain.com:0.0

Example (Bourne or Korn shell):

\$ DISPLAY=test.mydomain.com:0.0; export DISPLAY

You can test the display by running the xclock program:

\$ xclock &

Oracle Application Server requires a running X server during installation only. The frame buffer X server installed with your operating system requires that you remain logged in and have the frame buffer running during installation. If you do not wish to do this, then you must use a virtual frame buffer, such as X Virtual Frame Buffer (XVFB) or Virtual Network Computing (VNC).

For information about obtaining and installing XVFB or other virtual frame buffer solutions, search for "frame buffer" on the Oracle Technology Network site. You can access the site at:

<http://www.oracle.com/technology>

(RE: Oracle® Application Server Installation Guide/10g Release 2 (10.1.2) for Linux x86/Section 4.9.4)

See this reference to correct other issues with the X server prior to WLS installation:

Note. 973202.1 Weblogic Installation Does Not Start : Unable To Instantiate GUI

## 64bit WLS (Generic) Installation: Need jdk 1.6

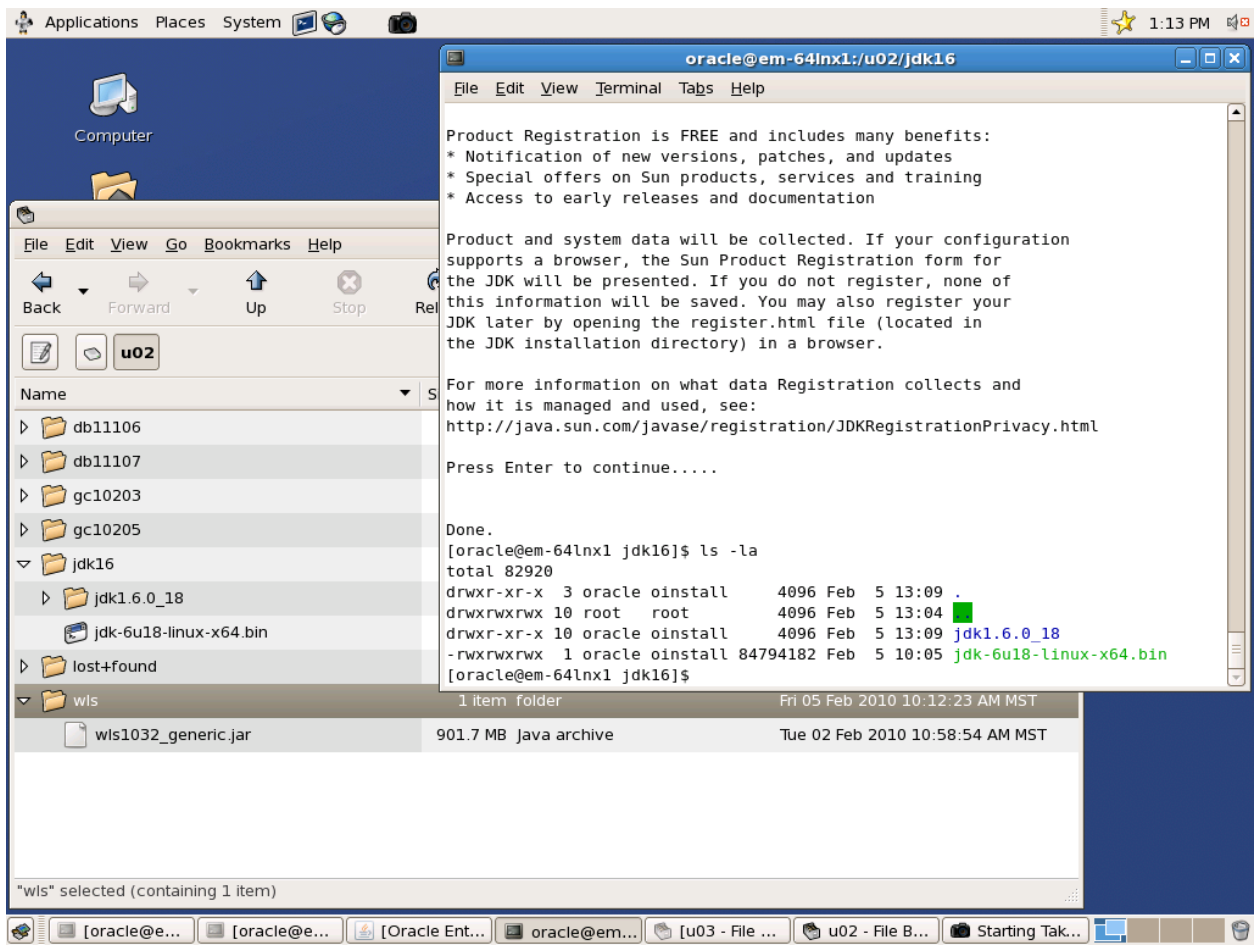

Verify a jdk1.6 is available for 64bit WLS installation.

Execution of wls1032\_generic.jar will require this jdk.

Example: /u02/jdk16/jdk1.6.0\_18/

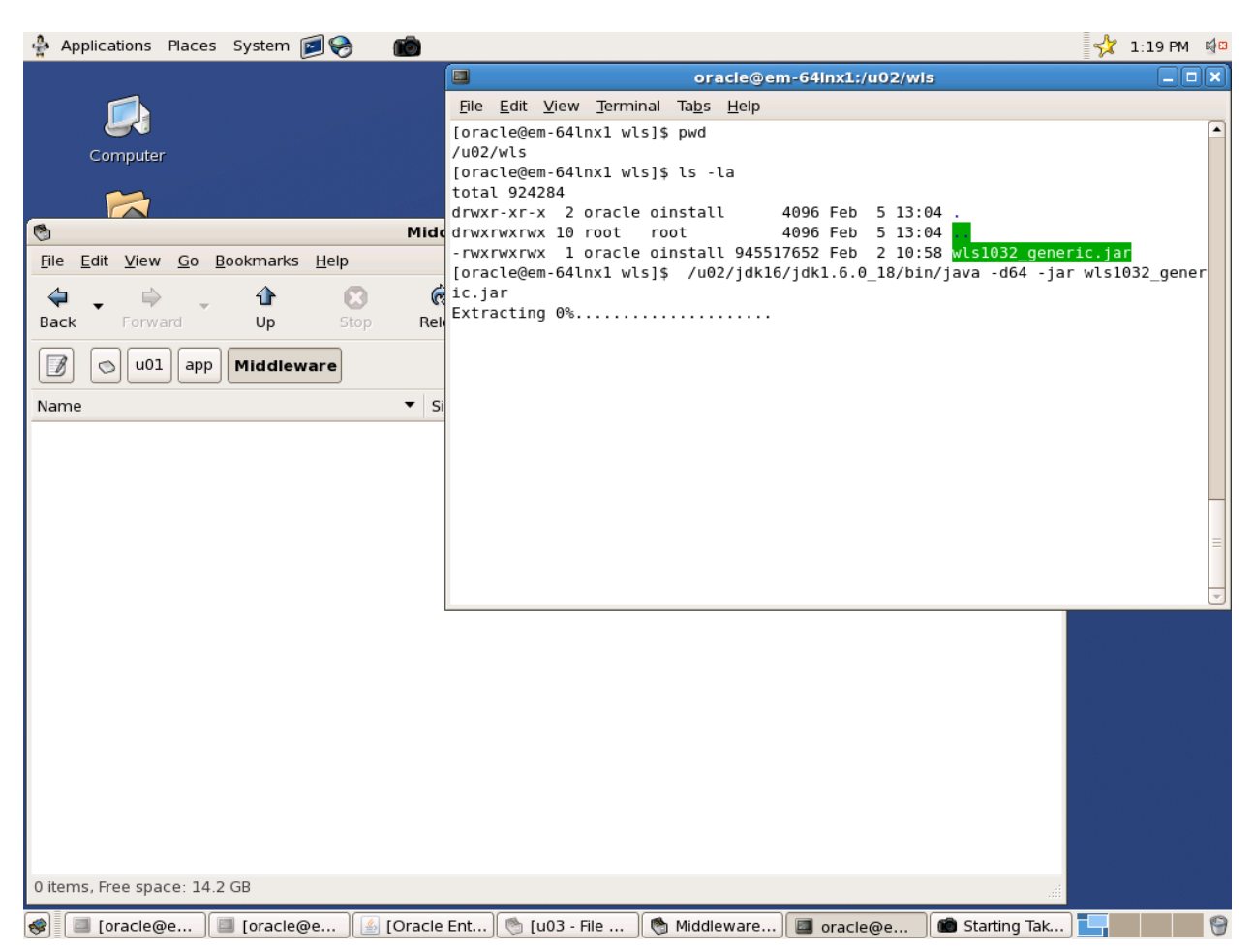

#### 64bit WLS (Generic) Installation: Extraction Progress

Install WLS 10.3.2 from the .jar source, referencing the jdk1.6 as in this example:

/u02/jdk16/jdk1.6.0\_18/bin/java –d64 –jar wls1032\_generic.jar

Where:

The jdk 1.6 is located here: /u02/jdk16/jdk1.6.0\_18/bin

The wls source is located here: /u02/wls/wls1032\_generic.jar

And the script is executed form the /u02/wls/ directory.

An empty directory named "Middleware" is provided for simplicity (this name will be used in the installer).

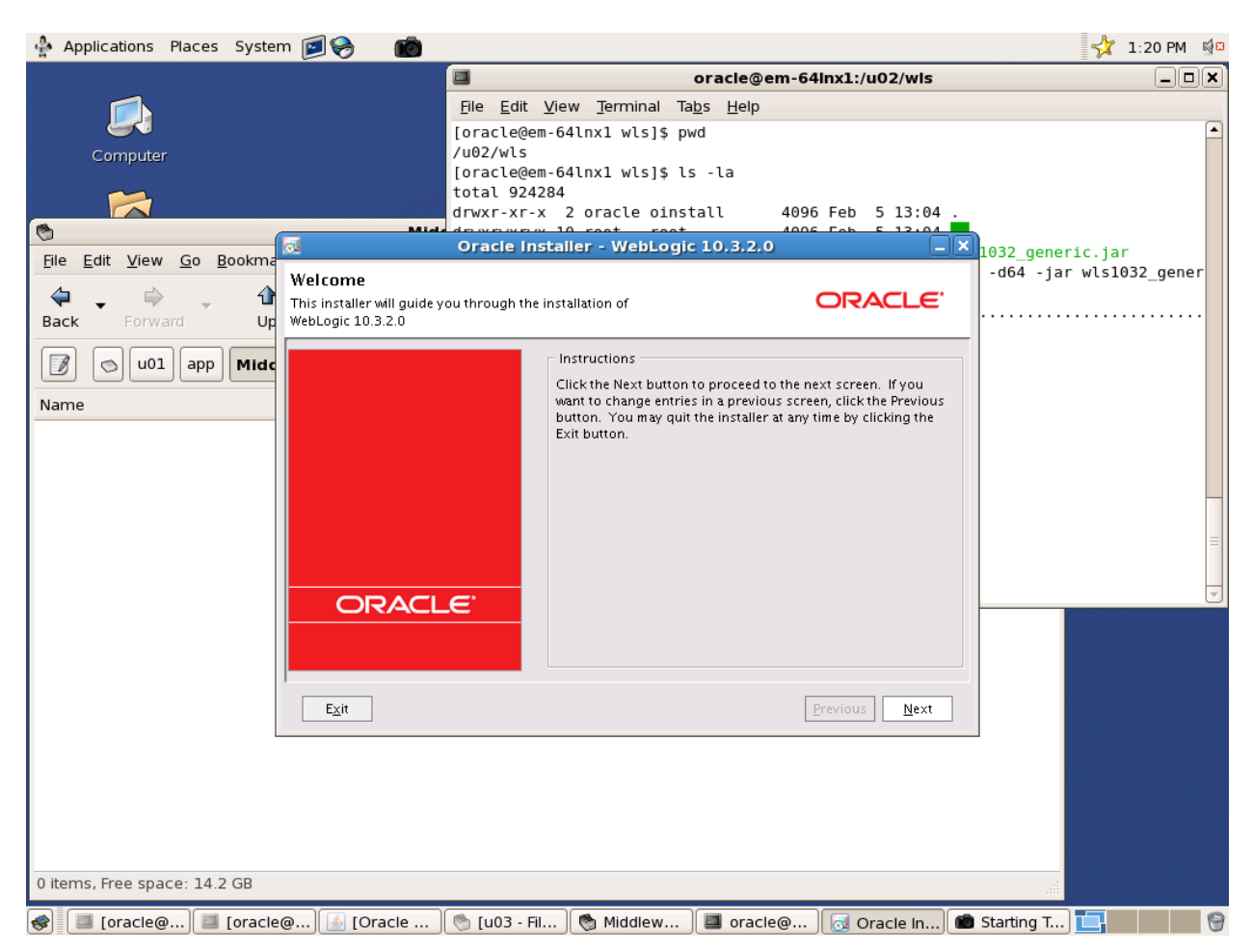

#### 64bit WLS (Generic) Installation: WLS Start Screen

The WLS installation Welcome screen will show after extraction of the source from the .jar file is complete.

Select Next to begin WLS installation.

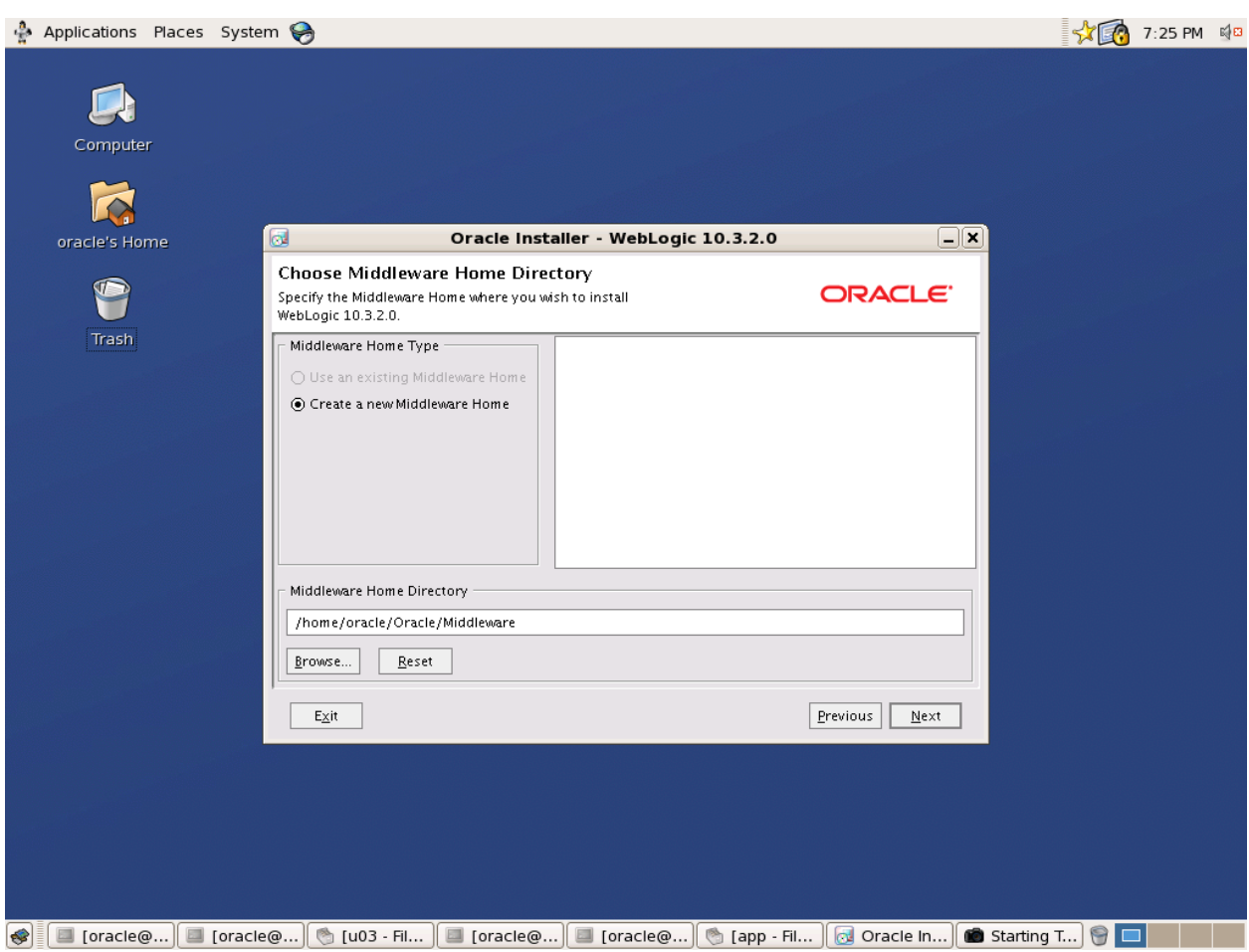

## 64bit WLS (Generic) Installation: Middleware Directory Default

The Choose Middleware Home Directory screen allows selection of the desired location of the WLS software (note that default places it in the user's home directory).

Select Browse to enter the filepath to the Middleware directory.

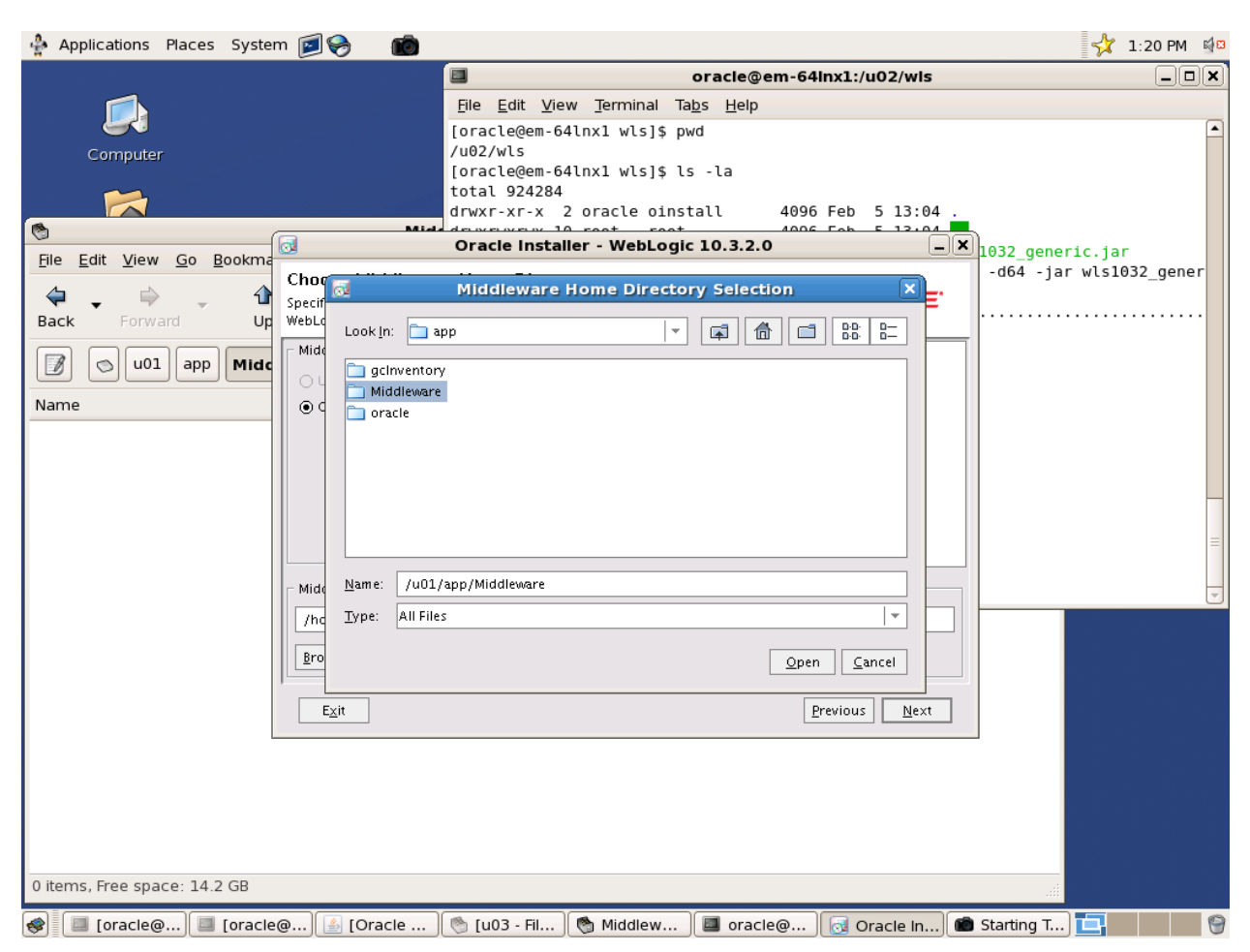

#### 64bit WLS (Generic) Installation: Actual Middleware Location

Direct the WLS installer to the Middleware directory where WebLogic Server 10.3.2 is to be installed.

This directory does not actually need to be named "Middleware", but wherever the WLS installation goes will be known as the Middleware location.

Example: /u01/app/Middleware/

Select Open on the Middleware Home Directory Selection popup window.

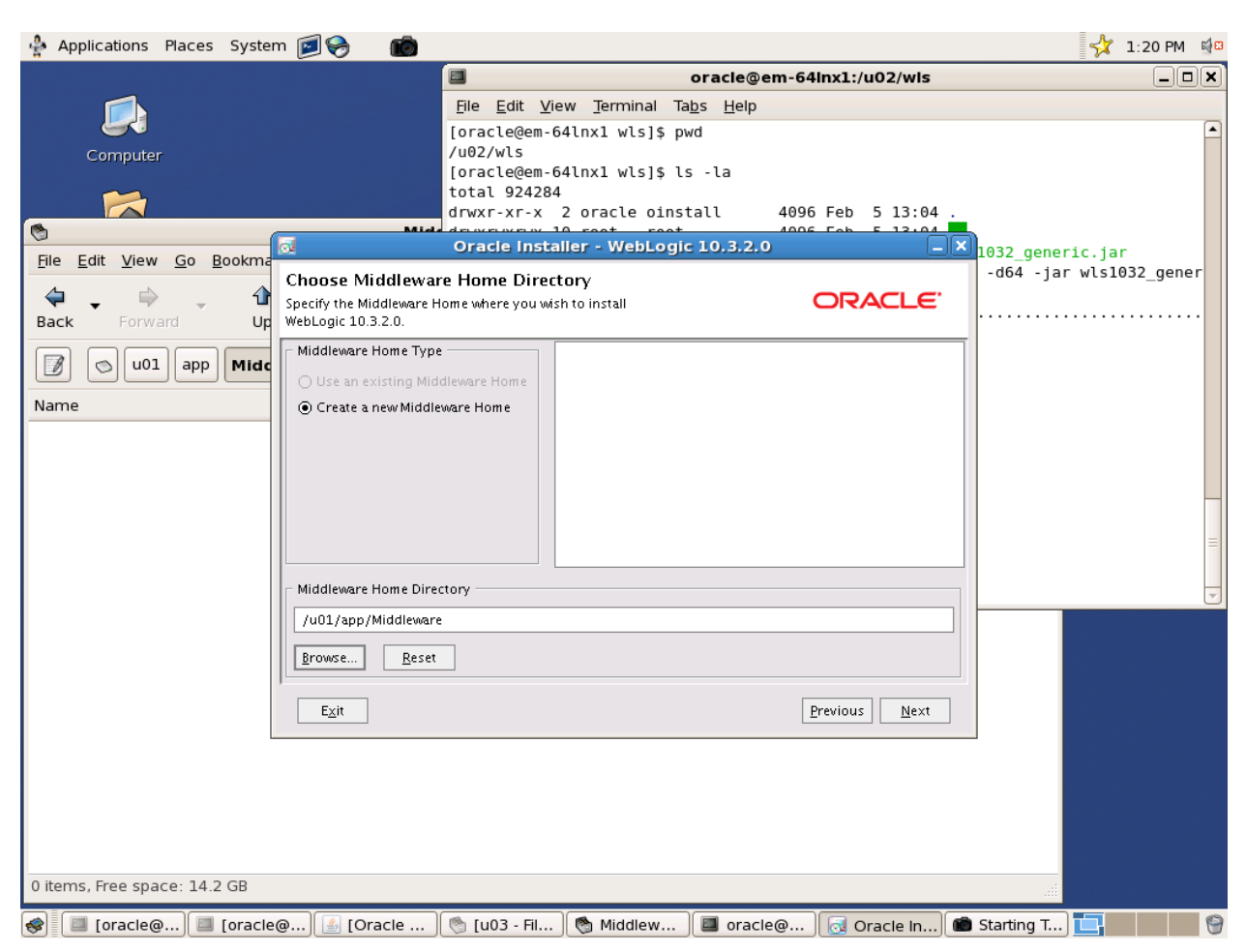

#### 64bit WLS (Generic) Installation: Middleware Selection Results

Select Next on the Choose Middleware Home Directory screen to accept the Middleware location into the installer.

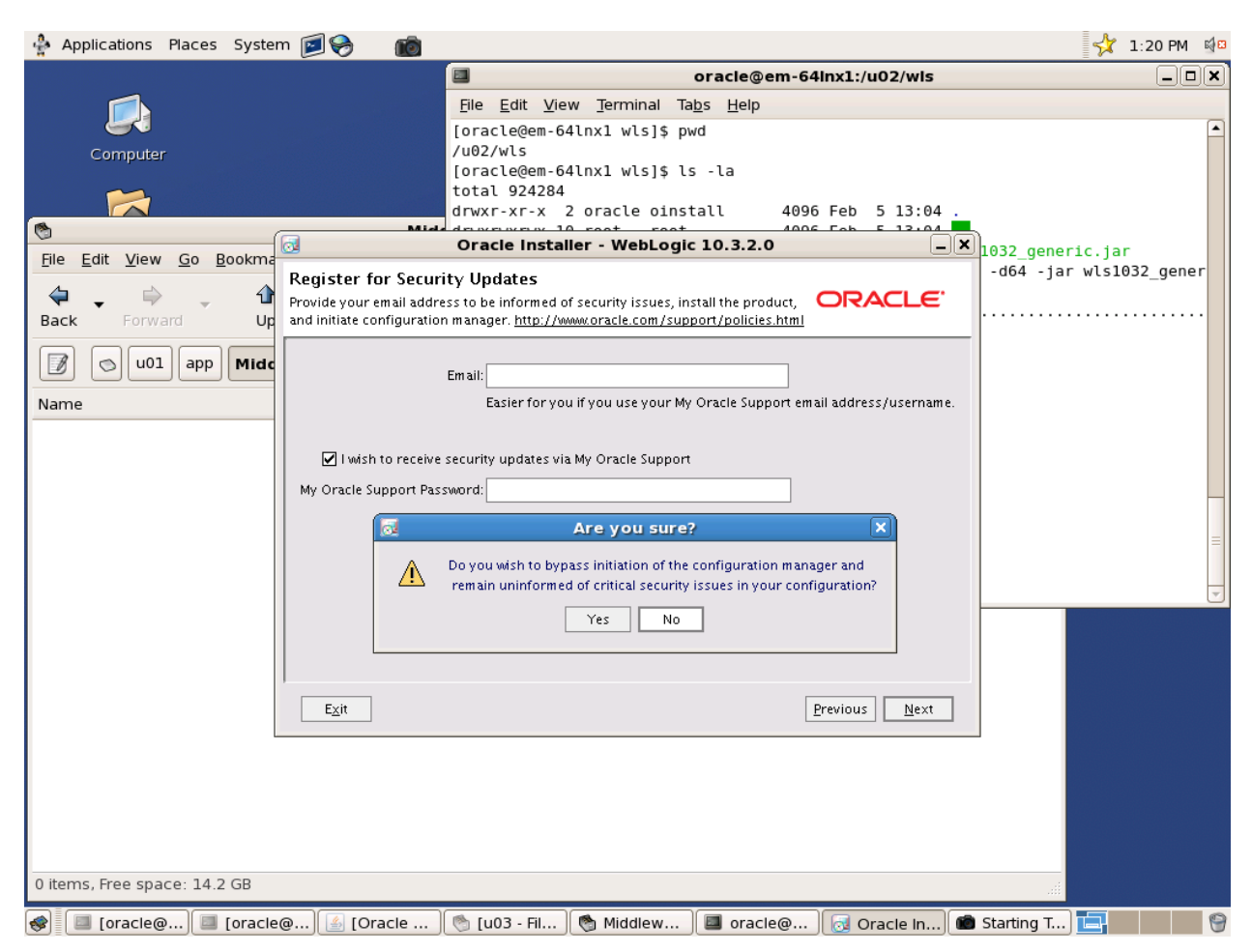

#### 64bit WLS (Generic) Installation: Security Updates Option

The Register for Security Updates screen presents to option to register for upcoming security updates.

Accept this option by adding the information requested.

If this option is declined, the user is asked about the certainty of this decision in an Are You Sure? popup window, to which the "Yes" answer can be given.

In either case, once the desired option is given, select Next to proceed.

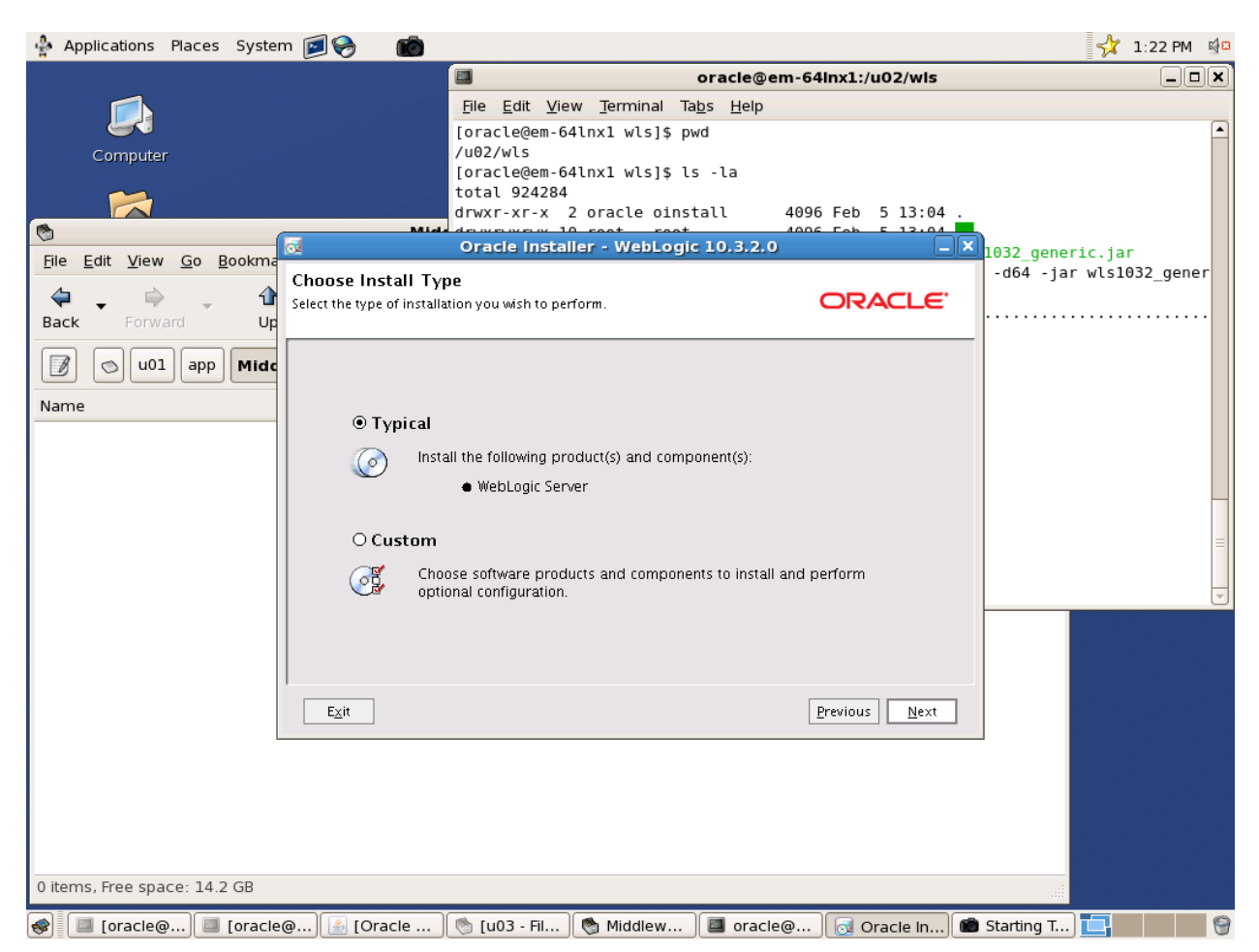

#### 64bit WLS (Generic) Installation: Install Type

The Choose Install Type offers a choice between a Typical or a Custom installation.

For Grid Control purposes, choose Typical and then Next.

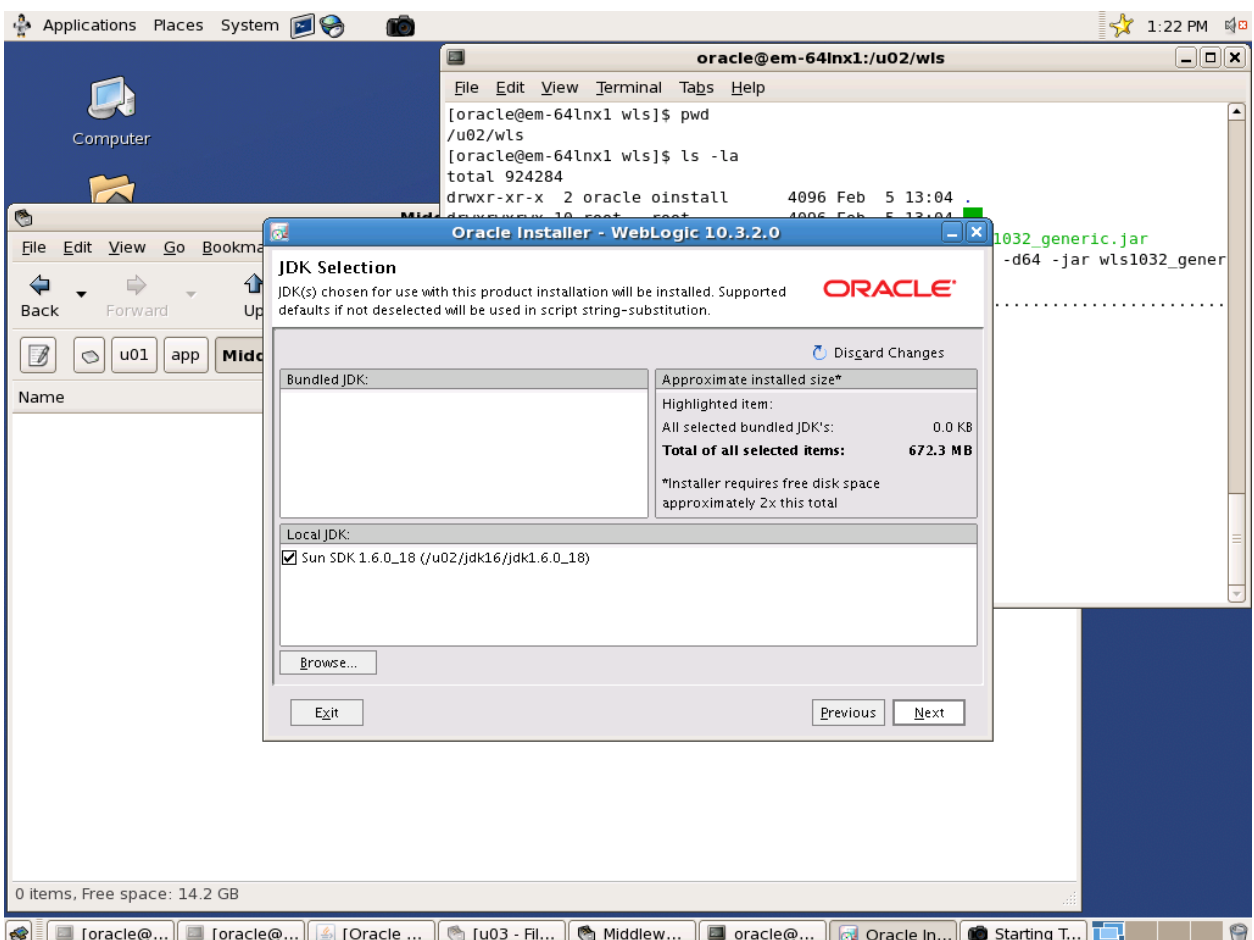

#### 64bit WLS (Generic) Installation: JDK Location

The JDK selection screen should show the optional location of the jdk1.6 installations known to the installer. Note that no option is provided for the bundled type. The jdk installed earlier to support 64bit WLS should be selected (it was referenced when the installer was invoked).

Select Next once the jdk 1.6 location is verified.

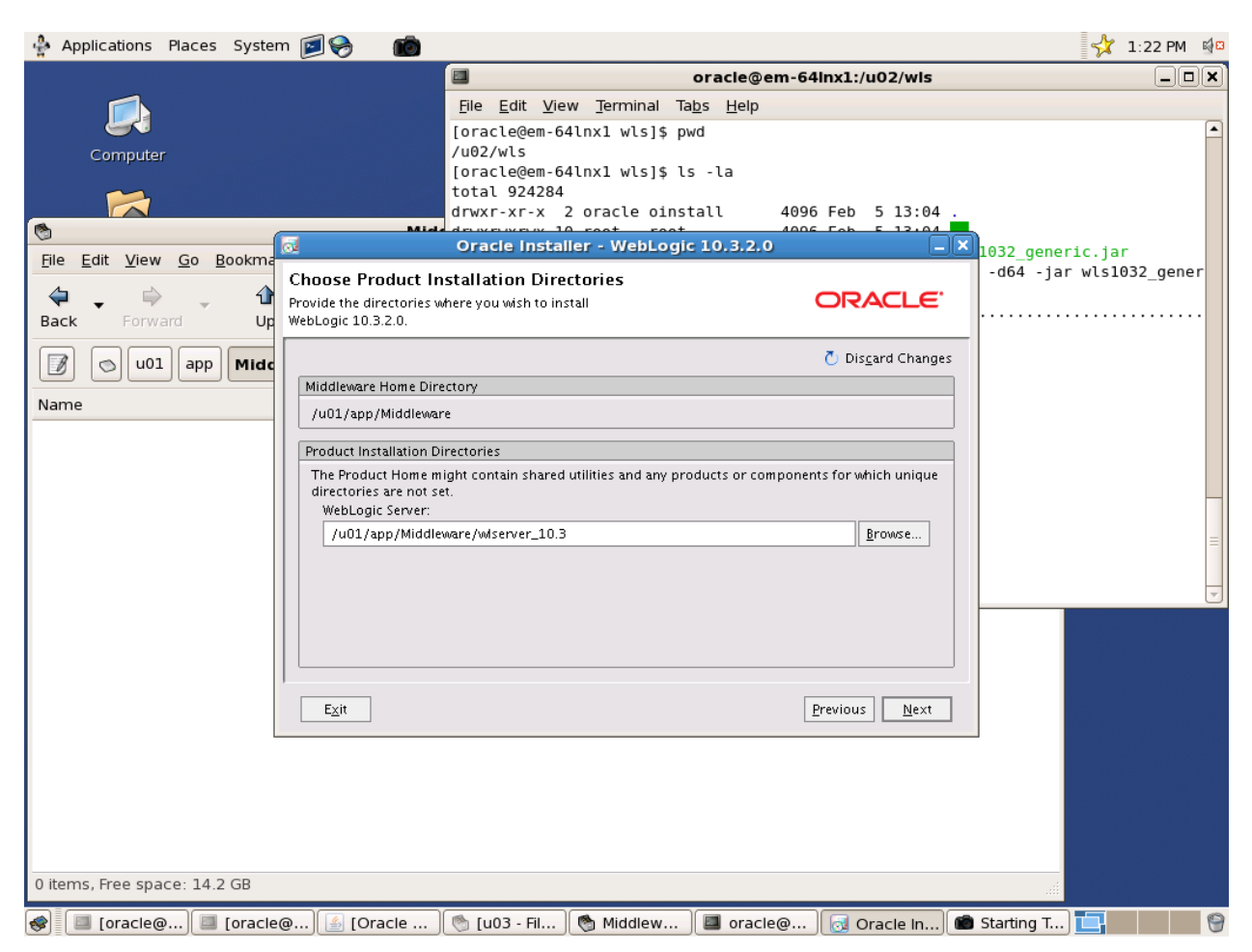

#### 64bit WLS (Generic) Installation: Installation Directories

On the Choose Product Installation Directories screen, the user will be presented with the value chosen for the Middleware directory and a default location inside it for the wlserver\_10.3 directory.

The default can be accepted by selecting Next.

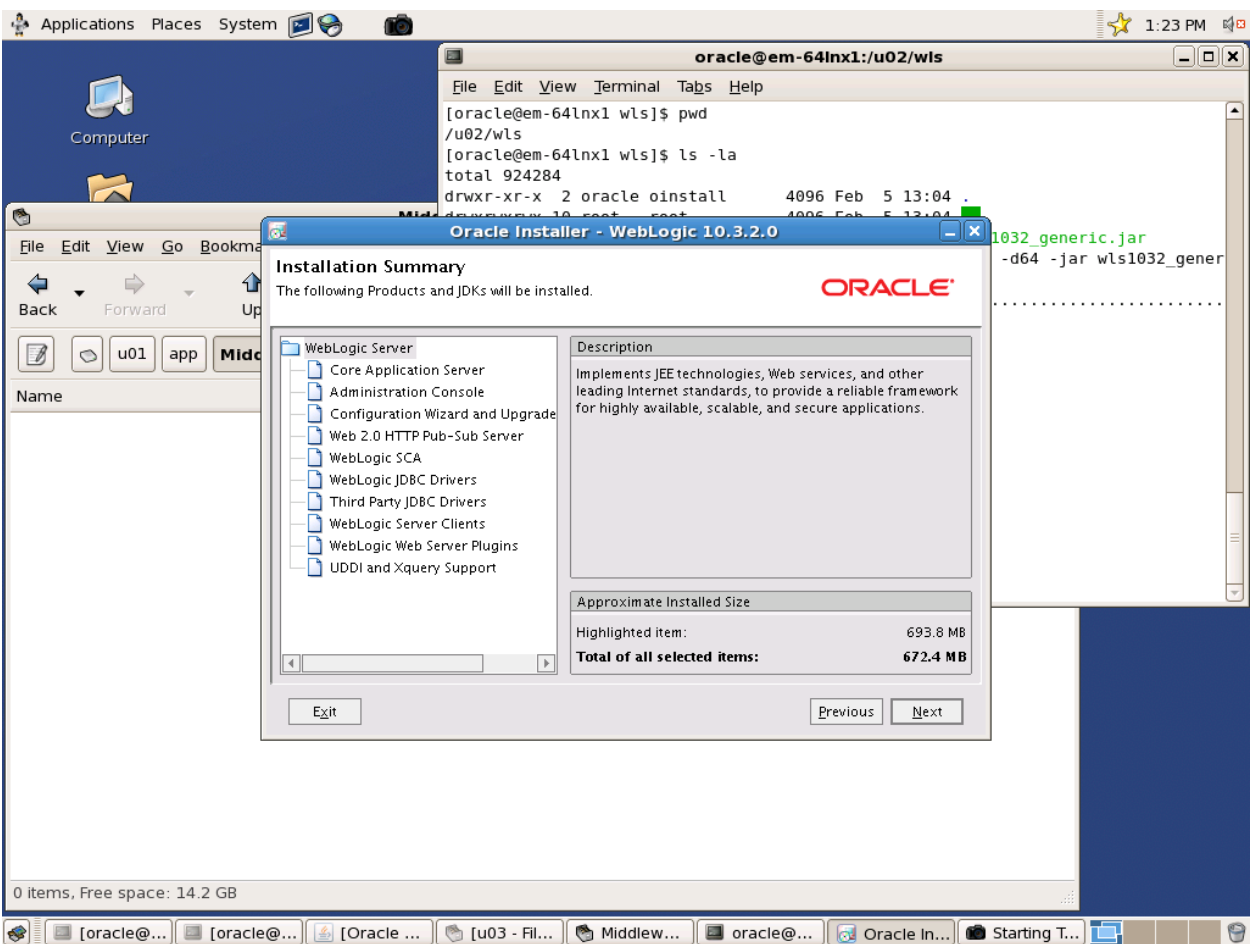

## 64bit WLS (Generic) Installation: Installation Summary

The Installation Summary screen will show the default options determined by the user and the disk space required for the wls installation.

Select Next to accept the choices and begin WLS installation.

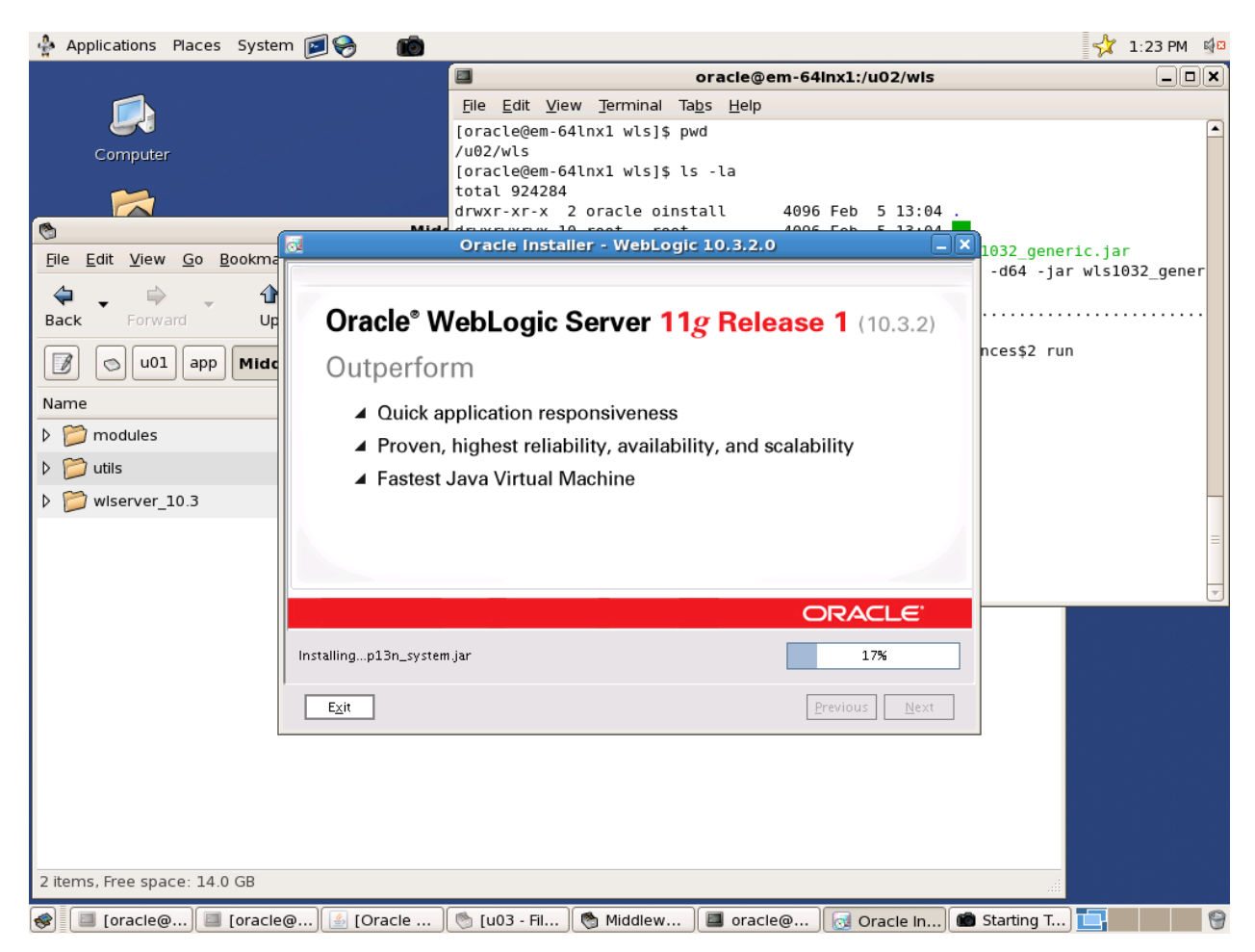

#### 64bit WLS (Generic) Installation: WLS Install Progress

The WLS installation progress screen shows a progress bar and the name of the file currently being copied.

Note that there is new content in /Middleware.

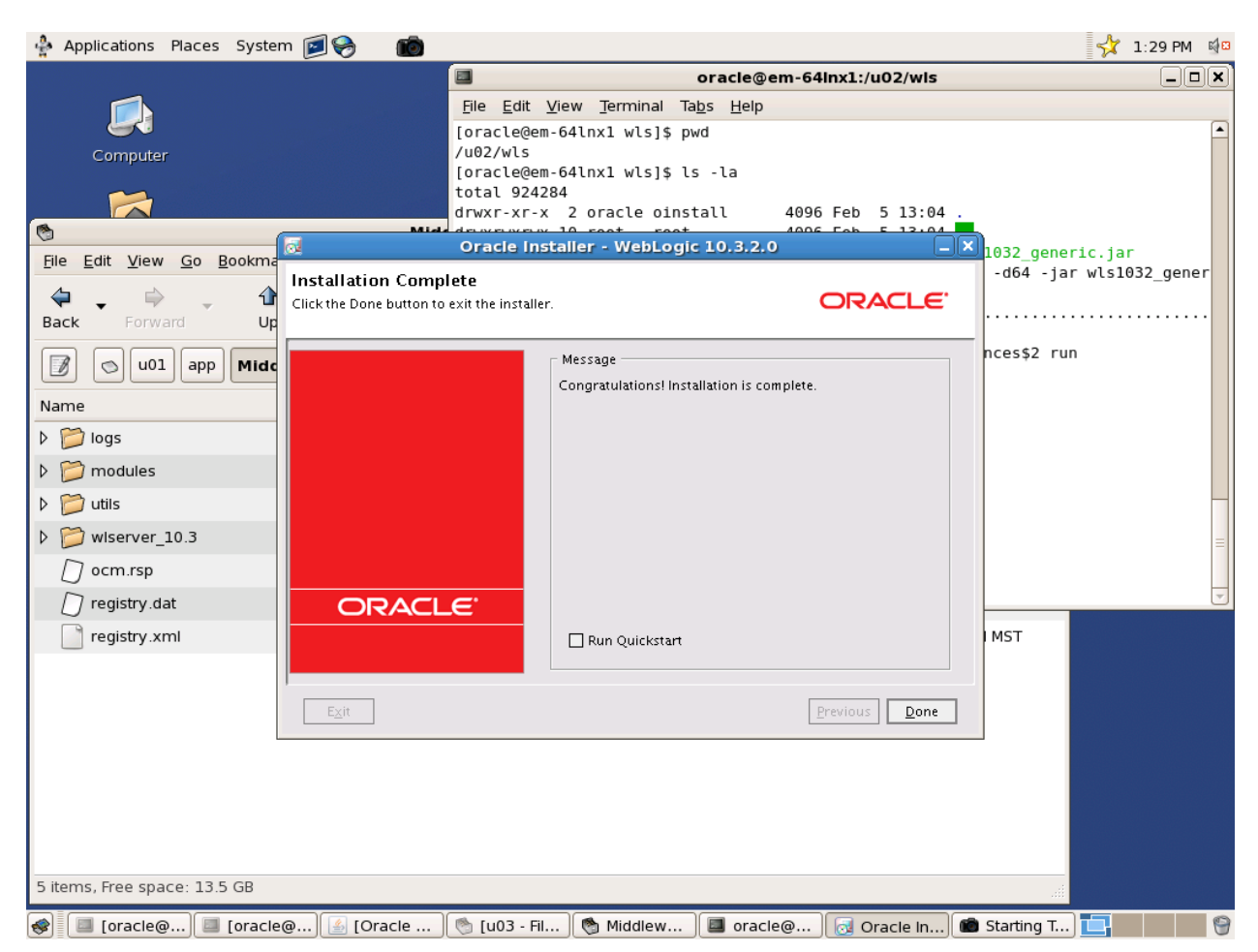

#### 64bit WLS (Generic) Installation: No Quickstart Needed

When the installation is complete, the option to run Quickstart is presented on the Installation Complete screen.

Quickstart configures an example WLS domain for trial use, so it is not needed for Grid Control.

Uncheck the Run Quickstart option and select Done.

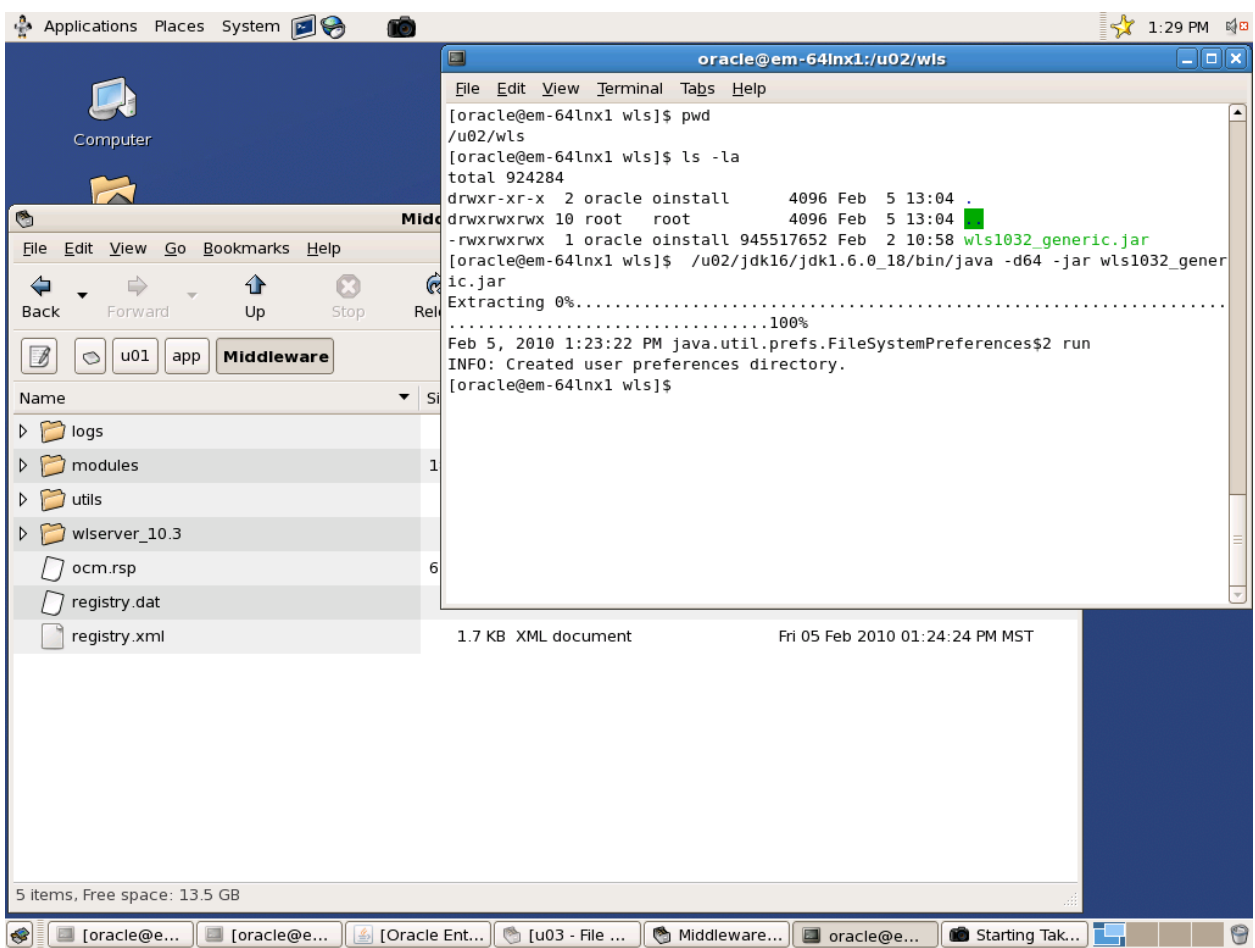

## 64bit WLS (Generic) Installation: Middleware Directory Files

The …/Middleware directory is now populated with the necessary middle tier software, ready to be configured by the Grid Control OMS installer.